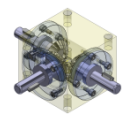

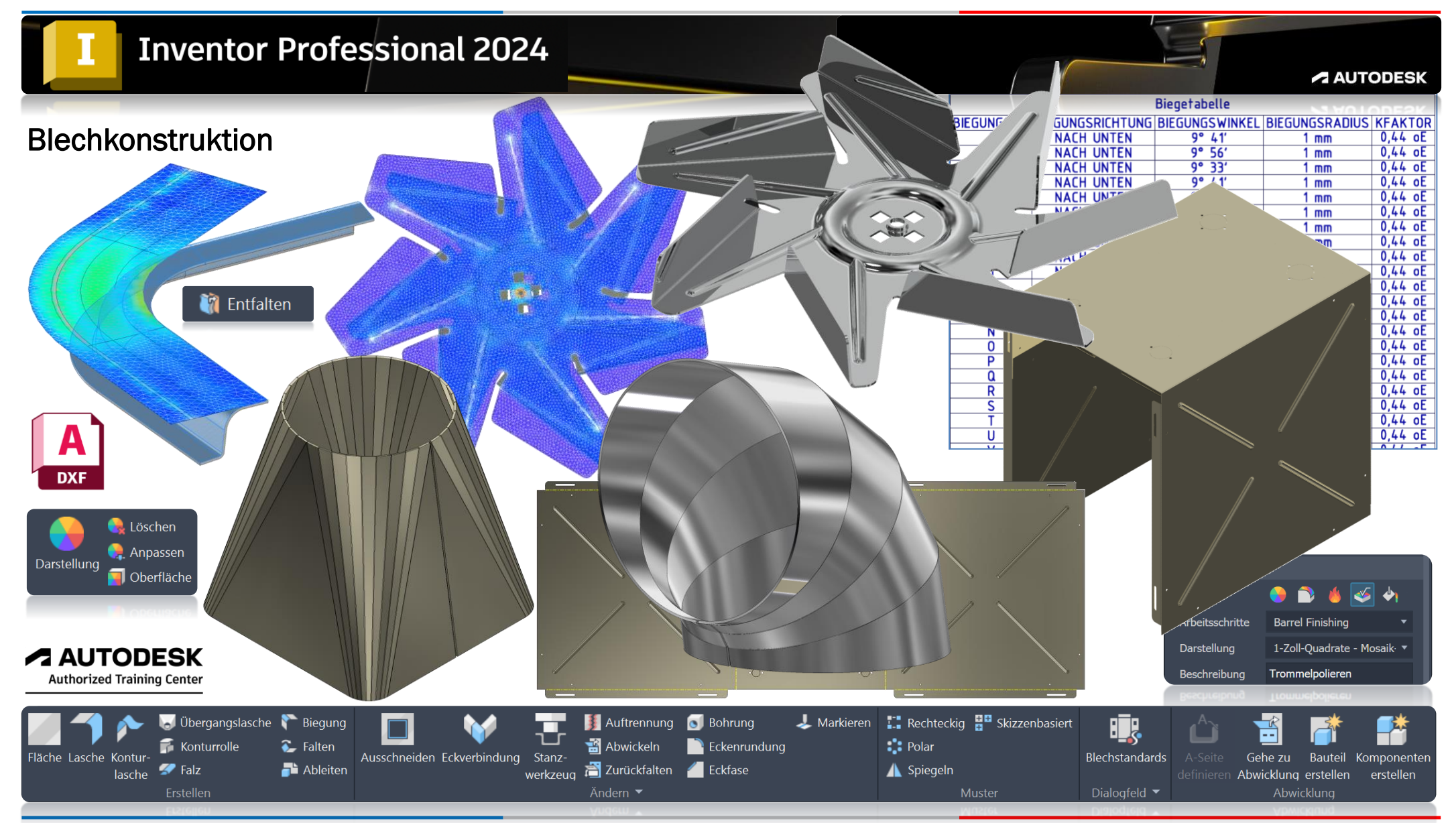

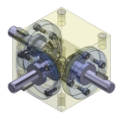

1. Ausgabe, August 2023

#### *TRIDOX Tools&Technosystems*

© 2023 Serafim Triantafillidis, Waldstetten

Das Werk und seine Teile sind urheberrechtlich geschützt. Jede Nutzung in anderen als den gesetzlich zugelassenen Fällen bedarf der vorherigen schriftlichen Einwilligung des Verlages.

Das vorliegende Werk wurde nach bestem Wissen zusammengestellt. Dennoch können Fehler nicht ausgeschlossen werden. Aus diesem Grund übernehmen Autor und Verlag keine Haftung für die Richtigkeit von Angaben, Hinweisen und Ratschlägen, so wie Druckfehler.

Der Autor dieses Textes ist nicht verantwortlich für den Inhalt in direkten oder indirekten Verweisen auf fremde Webseiten ("Hyperlinks") die außerhalb des Verantwortungsbereiches des Autors liegen. Der Autor erklärt hiermit ausdrücklich, dass zum Zeitpunkt der Linksetzung keine illegalen Inhalte auf den zu verlinkenden Seiten erkennbar waren.

Der Autor ist bestrebt, in allen Publikationen die Urheberrechte der verwendeten Grafiken, Tondokumente, Videosequenzen und Texte zu beachten, von ihm selbst erstellte Grafiken, Tondokumente, Videosequenzen und Texte zu nutzen oder auf lizenzfreie Grafiken, Tondokumente, Videosequenzen und Texte zurückzugreifen.

Alle innerhalb des Internetangebotes genannten und ggf. durch Dritte geschützten Marken- und Warenzeichen unterliegen uneingeschränkt den Bestimmungen des jeweils gültigen Kennzeichenrechts und den Besitzrechten der jeweiligen eingetragenen Eigentümer.

Wir bedanken uns bei Autodesk für das mitunterstützende Bildmaterial zu diesem Fachbuch, wie auch zum Support der PowerPoint Dokumentation.

Autor:

Serafim Triantafillidis CAD/FEM- Application Engineer Technischer-Betriebswirt Zertifizierter CAD-Trainer

[www.tridox.de](http://www.tridox.de/)

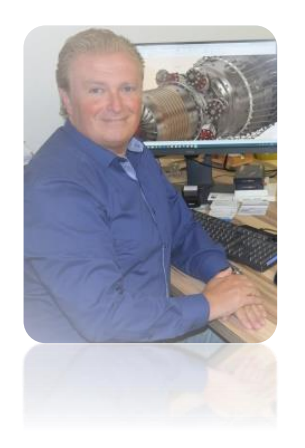

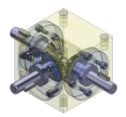

### Inhaltsverzeichnis

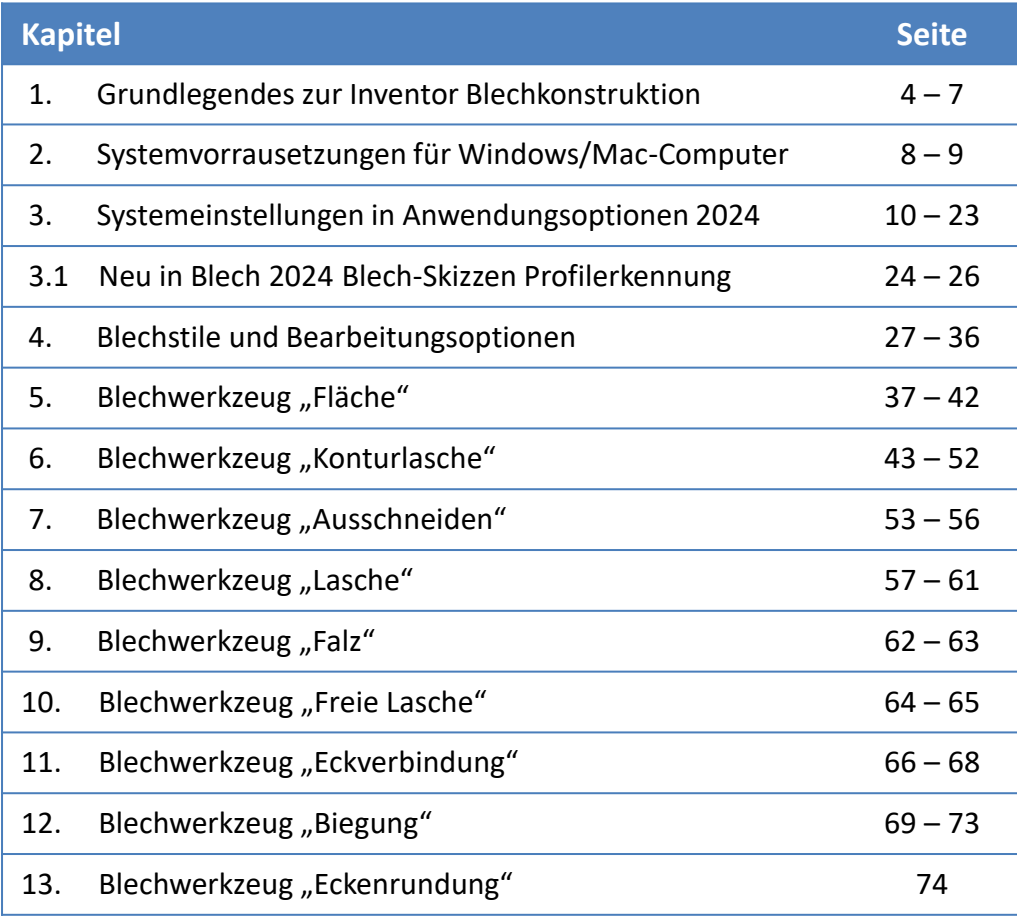

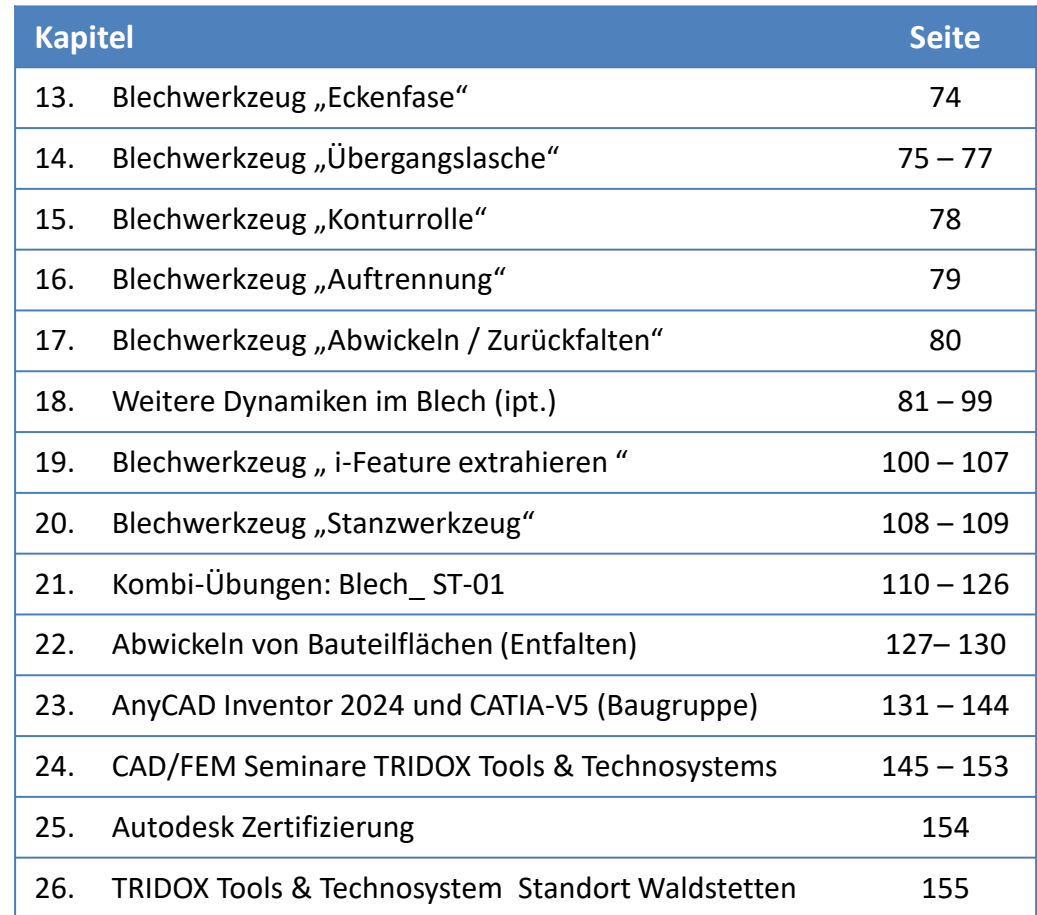

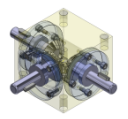

# 1. Grundlegendes zu Inventor Blechkonstruktion

### 1.1 Eigenschaften und Unterschiede zur Bauteilmodellierung

Die Umgebung für die Blechkonstruktion versteht sich als Erweiterung der Bauteilumgebung. Das heißt, ein Blechteil verwendet das gleiche Dateiformat wie ein Bauteil (\*.ipt), jedoch wird es mit anderen Werkzeugen erstellt. Dennoch gibt es charakteristische Unterschiede.

Funktionale Konstruktion: Blech hat (ideal) eine einheitliche Stärke. Für Fertigungszwecke sind Parameter, wie z. B. Biegeradien und Freistellungswerte, in der Regel im gesamten Bauteil identisch. In einem Blechbauteil geben Sie die Werte für diese Parameter ein, woraufhin diese während der Konstruktion von der Software angewendet werden. Erstellen Sie beispielweise eine Lasche, müssen Sie die zugehörige Biegung nicht manuell erstellen.

Die Abwicklung: Ein weiteres Unterscheidungsmerkmal zwischen Blech- und Bauteilkonstruktion ist die Abwicklung. Da das echte Blechbauteil als ungebogenes Blechstück begonnen wird, ist es erforderlich, das gebogene Modell für Fertigungszwecke in eine Abwicklung zu konvertieren. Nachdem die Abwicklung erstellt wurde, können Sie zwischen der gebogenen Ansicht und der Abwicklung des Modells wechseln, indem Sie auf den Browser-Knoten *Gefaltetes Modell* oder Abwicklung doppelklicken. Einer Abwicklung können Elemente zum Freischneiden hinzugefügt werden. Die entsprechenden Vorgänge sind erforderlich, damit die fertigungsspezifischen Aspekte berücksichtigt werden. Elemente, die einer Abwicklung mit dem Werkzeug Abwicklungselemente hinzugefügt wurden, werden nicht angezeigt, wenn das Modell im gefalteten Zustand angezeigt wird.

### 1.2. Erstellen von Blechbauteilen

Sie haben zwei Möglichkeiten ein Blechteil zu erzeugen. Entweder mit den Werkzeugen der Bauteilkonstruktion, wobei der Grundkörper des zukünftigen Blechmodells wie gewohnt aus Bauteilelementen besteht. An einem bestimmten Konstruktionsstatus muss dieses Bauteil zu einem Blechmodell konvertiert werden. Z. B. ein massiver Volumenkörper wird mit einer Wandstärke versehen und dann in der Blechumgebung fertigungsgerecht weiterbearbeitet. Alternativ kann ein Blechbauteil direkt mit Hilfe der optimierten Werkzeuge in der Blechumgebung modelliert werden.

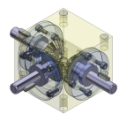

1. Grundlegendes zu Inventor Blechkonstruktion Bauteil-Blech\_Konvertieren-QA\_2021.ipt Norm.jpt Volumenkörper(1) **T-** Ansicht: Hauptansicht **Blech.ipt Ursprung Extrusion1 Mandung1 B** Bauteilende In Blech konvertieren Konvertieren  $\Box$  Abwicklung **Gefaltetes Modell** + [- Ansicht: Hauptansicht + Volumenkörper(1) **T-** Ansicht: Hauptansicht **C** Ende der Abwicklung Ursprung <sup>1</sup> Extrusion1 **Mandung1** Auftrennung1 **R** Auftrennung<sub>2</sub> **B** Auftrennung3 Auftrennung4 Rundung1 Definition der A-Seite: Volumenkörper1 **3** Bauteilende

#### Anmerkung:

Wenn Sie das erste Verfahren gewählt haben, müssen Sie sich vergewissern, dass die Blechdicke des modellierten Blechbauteils mit der Einstellung des Materialstärkeparameters übereinstimmt. Nach der Konvertierung eines Bauteils in ein Blechbauteil sollten Sie die Werte der Maße und Parameter, die die Blechstärke bestimmen, durch den Parameter "Stärke" ersetzen. Oder verwenden Sie in einem extrudierten Element beispielsweise Stärke als Extrusionswert in der Abstand-Grenzmethode. Der Parameter Stärke aktualisiert die Wandstärke des Bauteils, wenn Sie den Parameter im Dialogfeld Blechdefinition ändern.

#### 2. Anmerkung:

Abwicklungen werden gelöscht, wenn ein Blechbauteil in ein normales Bauteil konvertiert wurde. Bedenken Sie, falls Sie Zeichnungsableitungen erstellt haben, werden Ansichten von Abwicklungen ebenfalls gelöscht.

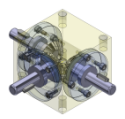

## 1. Grundlegendes zu Inventor Blechkonstruktion

#### 1.3. Abwicklung und Längenkorrektur

Das Biegen von Blech verhält sich in der Realität anders, als man sich das gerne vorstellen würde, nämlich als ideale Biegung entlang der idealen neutralen Faser in der Mitte der Blechstärke.

Beim Biegen ergibt sich jedoch in Wirklichkeit eine Dehnung des Materials bzw. eine Verlängerung des Bleches, denn das Stauchen des Materials an der Innenseite erfordert mehr Kraft als das Dehnen an der Außenseite. In der Konsequenz wird das Blech an der Außenseite der gebogenen Kante stärker gestreckt als es an der Innenseite gestaucht wird.

### Die spannungsfreie, so genannte "neutrale Faser" verschiebt sich in Richtung des inneren Biegeradius (siehe Bild rechts).

Die Länge des abgewickelten Blechs muss entsprechend bzw. konkreter gekürzt werden. Dies geschieht in erster Näherung durch einen Korrekturfaktor, den k-Faktor, der von Material, Blechdicke und Biegeradius abhängig ist.

Da auch Biegewinkel und Maschineneigenschaften einen Einfluss haben, ist es notwendig, k-Werte experimentell zu bestimmen und in Tabellen zu erfassen, wenn man genauere Ergebnisse erhalten will.

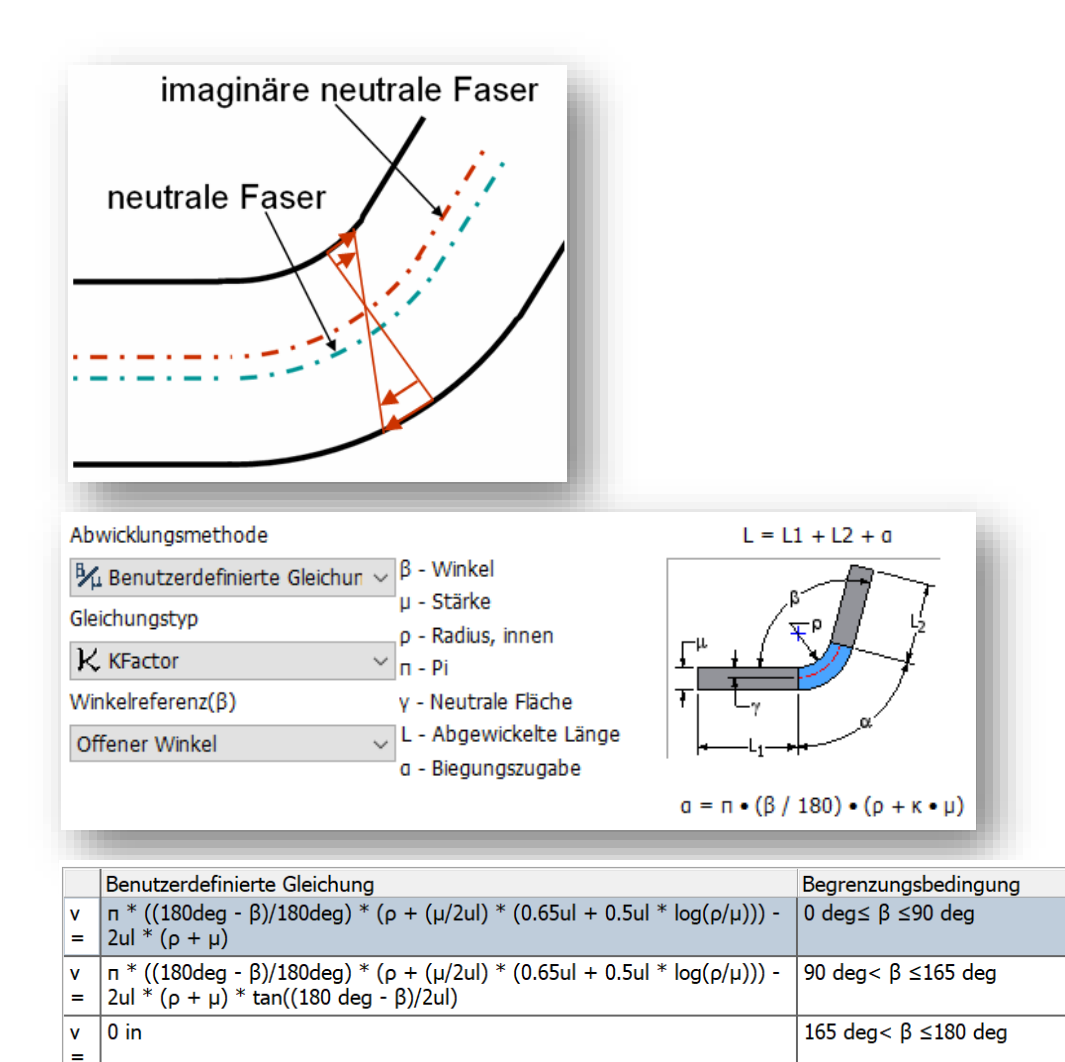

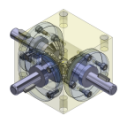

# 1. Grundlegendes zu

Auch in der Vergangenheit und in der 2D-Konstruktion mussten Blechkonstruktionen abgewickelt und Blechzuschnitte mit der notwendigen Korrektur der gestreckten Längen definiert werden. Früher wurde die korrigierte Länge manuell anhand einer linearen Näherung und einem geometrisch bestimmten *k-Faktor*  (nach der inzwischen zurückgezogenen DIN 6935) berechnet.

Wo diese Näherung nicht genügte, wurden für die manuelle Rechnung schon häufig maschinenspezifische Tabellen verwendet, um genauere Ergebnisse zu erhalten.

So ließ sich das nichtlineare Werkstoffverhalten besser berücksichtigen. Die automatische Korrektur von Inventor unterstützt sowohl die Anwendung einer *linearen Näherungsformel* (Bild oben rechts), als auch die genauere *Tabellenmethode* (Bild unten rechts), die allerdings für unterschiedliche Materialien und Blechdicken entsprechende Tabellen voraussetzt.

Solche Tabellen, die entweder von Maschinenherstellern kommen oder intern experimentell ermittelt wurden, können im "Stil- und Normen-Editor" importiert werden. Inventor interpoliert beim Abwickeln in der Tabelle zwischen benachbarten Werten, wenn ein Biegeradius oder ein Biegungswinkel nicht einem bestimmten Eintrag entspricht.

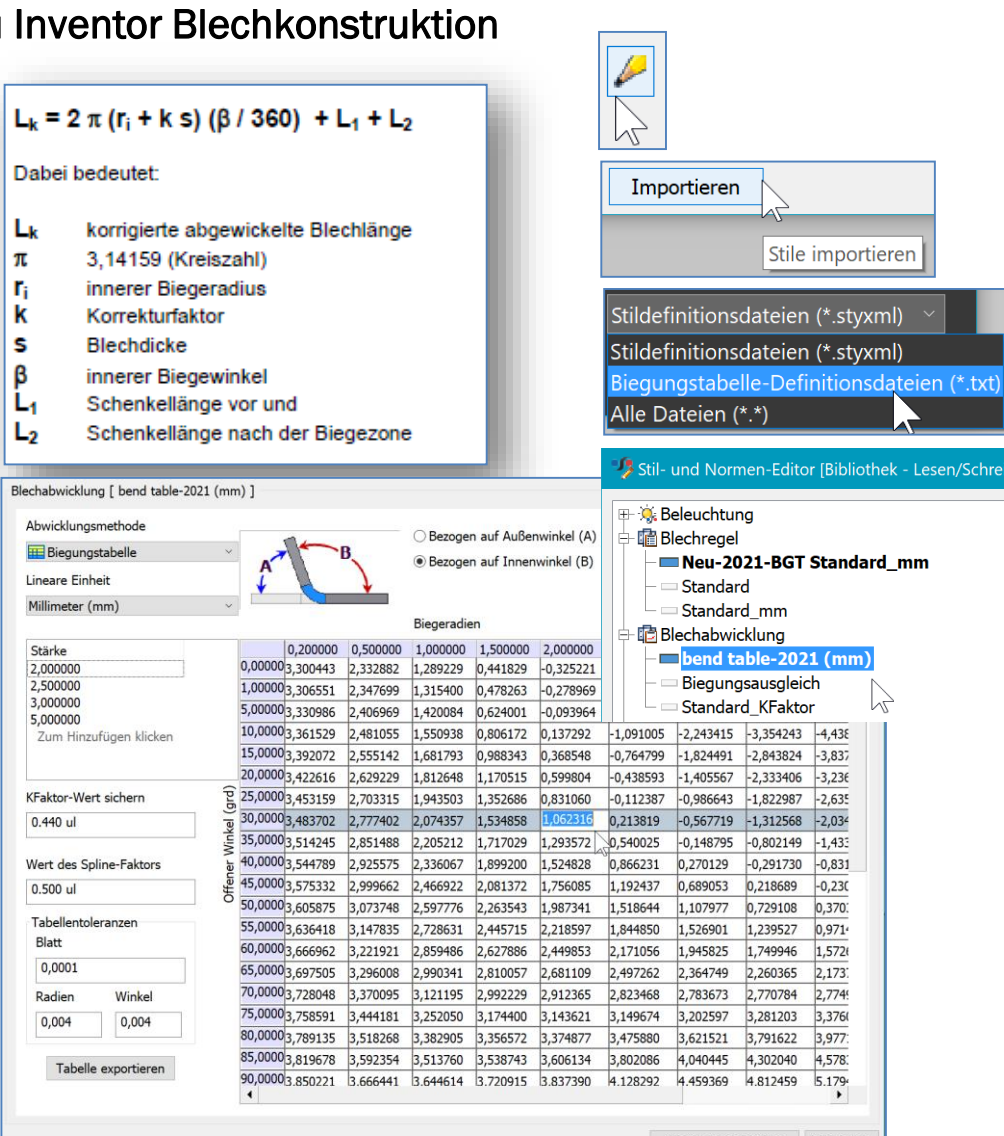

Speichern/Schließen

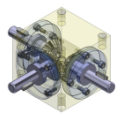

# 2. Systemvorrausetzungen für Windows/Mac-Computer

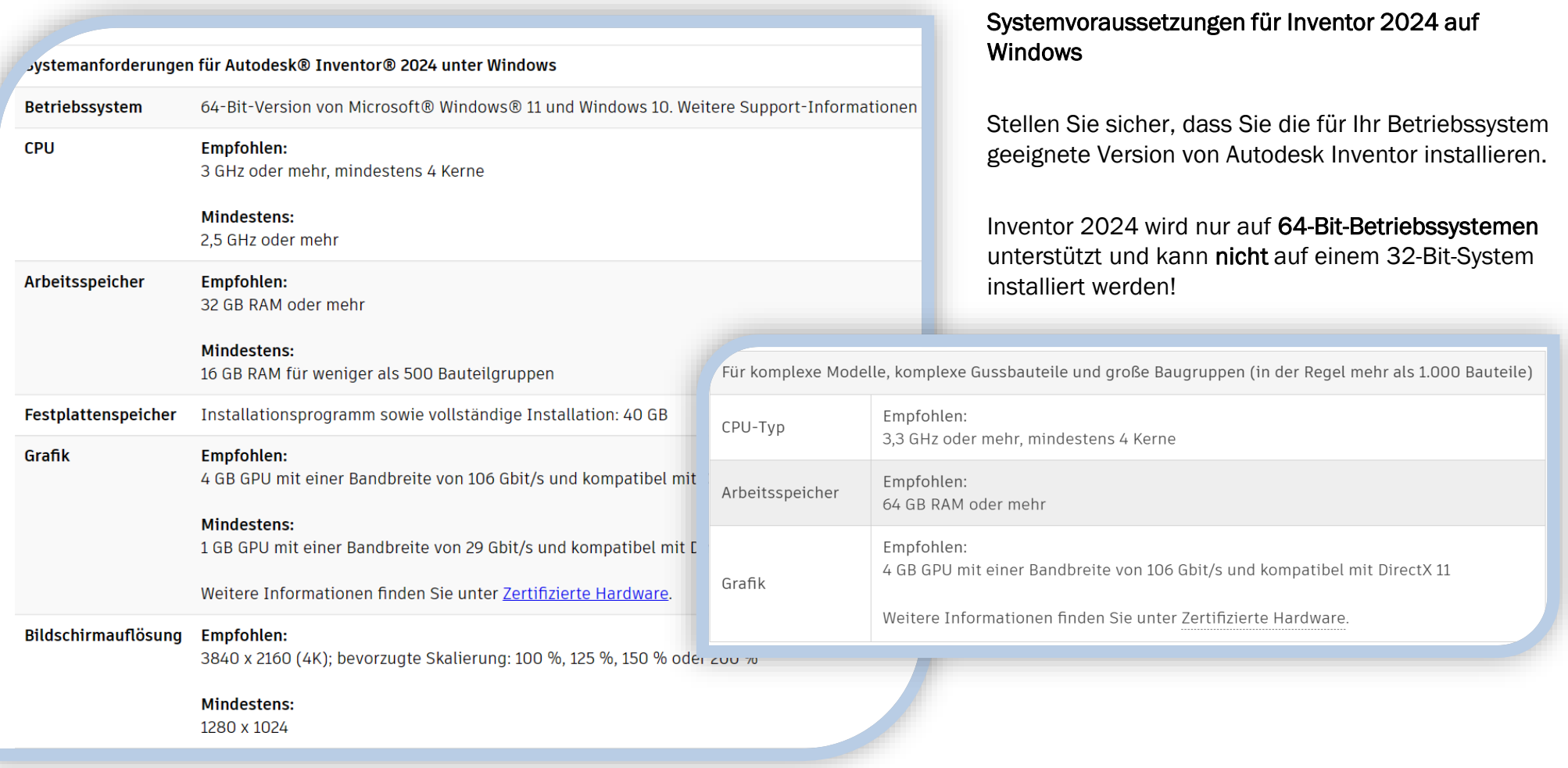

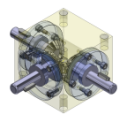

### 2. Systemvorrausetzungen für Windows/Mac-Computer

#### Inventor 2024 auf Macintosh

Sie können Autodesk Inventor® Professional auf einem Mac®- Computer auf einer Windows-Partition installieren. Das System muss Apple Boot Camp® zum Verwalten einer Konfiguration mit zwei Betriebssystemen verwenden und die Mindest-Systemvoraussetzungen erfüllen:

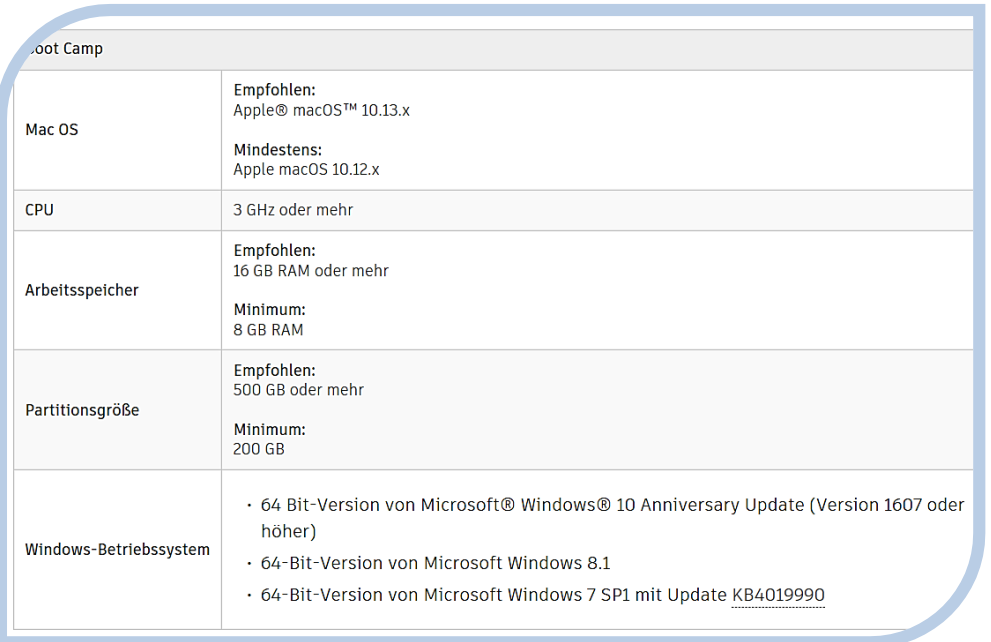

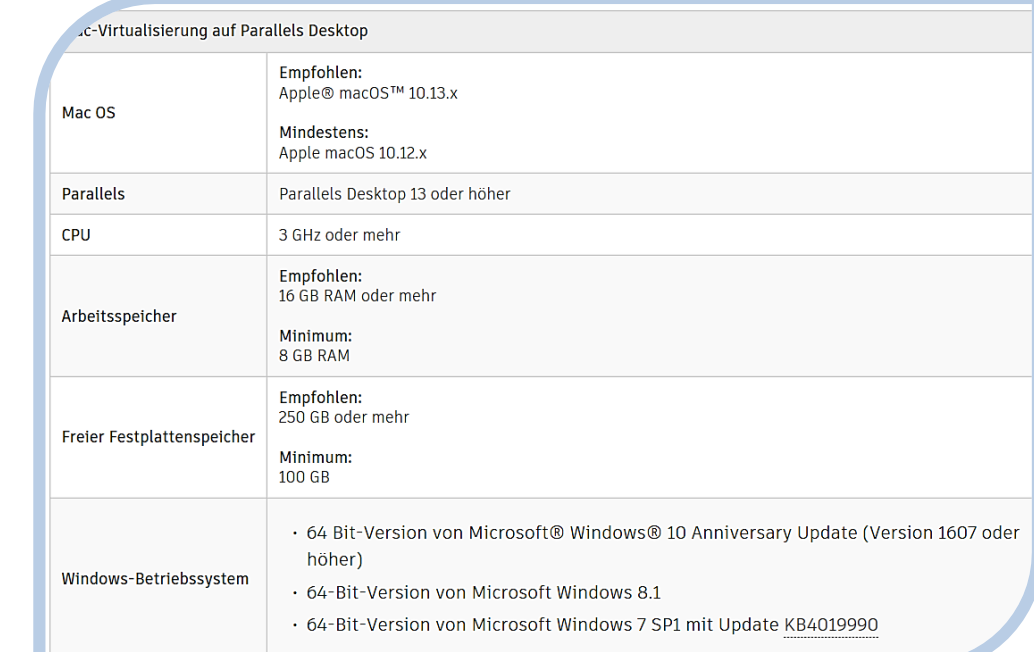

Autodesk Inventor Professional kann auf einem Mac-Computer mithilfe von Parallels Desktop für Mac genutzt werden, ohne Windows direkt starten zu müssen.

Dies ermöglicht einen einfachen Wechsel zwischen den Plattformen. Das System muss die dargestellten Voraussetzungen erfüllen.